## VIDEOCONFERENZA

# Google Meet

### ISTRUZIONI PER PARTECIPANTI

#### DATI DI ACCESSO

browser: google chrome

programma: <https://meet.google.com>/

#### PROCEDURA CON LAPTOP / TABLET /PC

1. Aprire la posta elettronica con Google Chrome e cliccare sul link che trovate nella e-mail di invito

in alternativa: aprire la posta elettronica con altro programma e copiare in google chrome il link che trovate nella e-mail di invito:

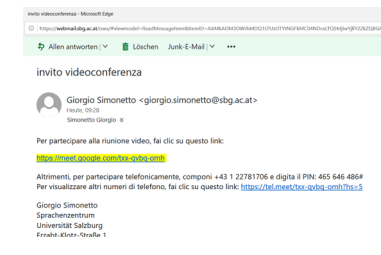

2. quando si apre il programma, se si aprono finestre con la richiesta di autorizzazione a utilizzare la videocamera e l'audio fare clic su OK

3. quando entra entra in funzione la videocamera e vedete la vostra immagine, scrivere il vostro nome o nickname

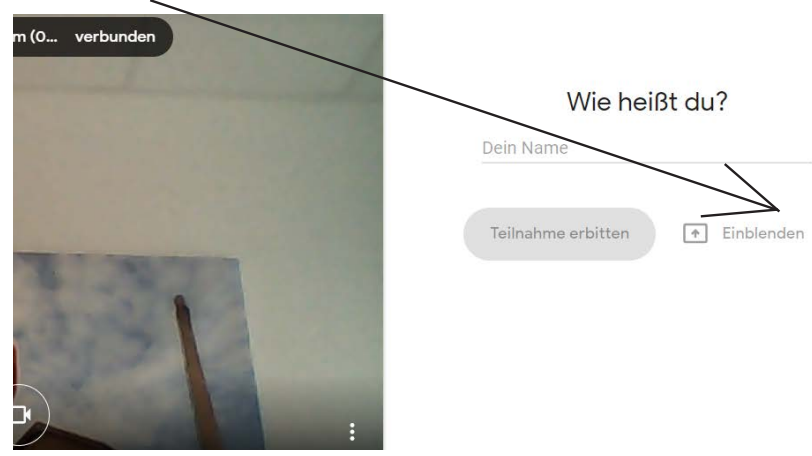

4. Cliccare su "Teilnahme erbitten, aspettare l'autorizzazione del moderatore... e buona conversazione!

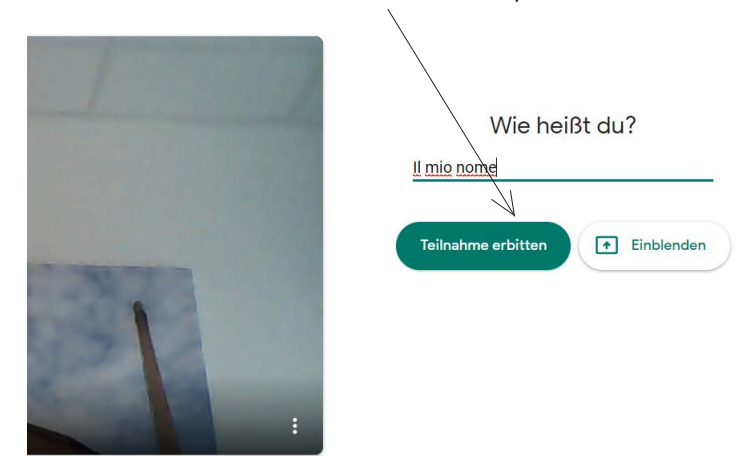

#### PROCEDURA CON SMARTPHONE

1. Aprire la posta elettronica con Google Chrome e cliccare sul link che trovate nella e-mail di invito

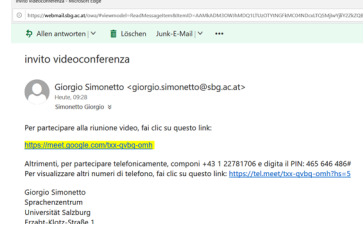

in alternativa: aprire la posta elettronica con altro programma e copiare in google chrome il link che trovate nella e-mail di invito:

2. La prima volta arrivate automaticamente alla finestra di Google Play (o altra piattaforma corrispondente), per fare il download dell'App "Google Meet". Cliccare su weiter e su Installieren.

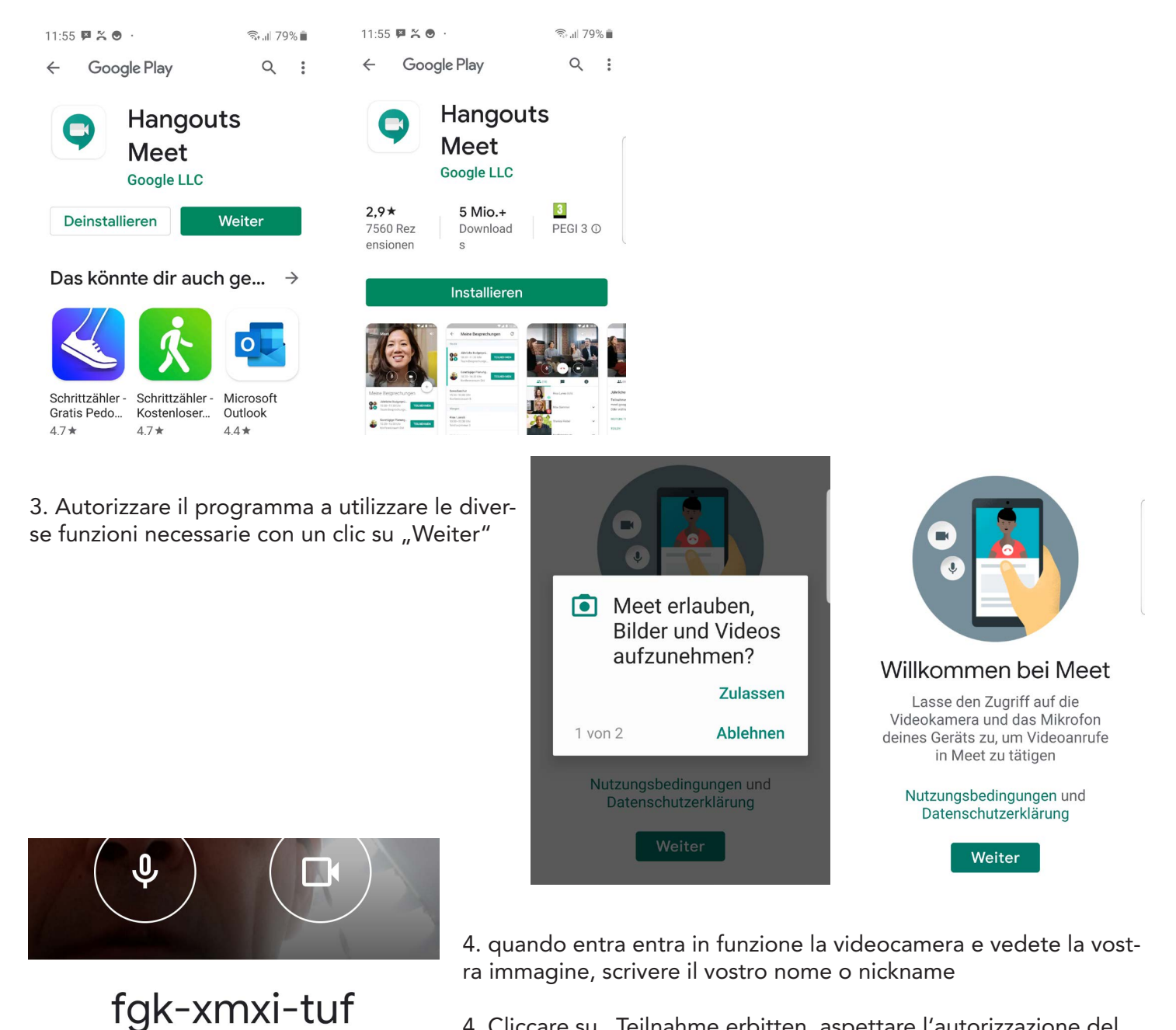

4. Cliccare su "Teilnahme erbitten, aspettare l'autorizzazione del moderatore... e buona conversazione!

Teilnahme erbitten

Teilnahme als  $\sim$  1  $\Lambda \Lambda L = L$